### PROTOCOL.

## NEO-DRONE WIFI®

- 2. Take Photo 3. Record Video 4. Aerial Camera 5. POV Camera
- 6. Selfie Camera
- 7. View Photos and Video 8. Speed Mode
- 9. Flight
- 10. Compass Mode
- 11. VR Mode (active or inactive)
- 12. Flight Path
- 13. Motion Sensitive Piloting 14. Take Off
- 
- 15. Landing 16. Emergency Stop 17. Wi-Fi Strength
- 18. Settings
- 19. Altitude Indicator 20. Battery Life

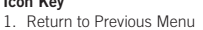

1. The App is available in both Apple and Android App stores. Search "Protocol NeoDrone Wifi" and download the App to your smartphone.

**DRONE WITH LIVE STREAMING CAMERA**

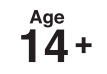

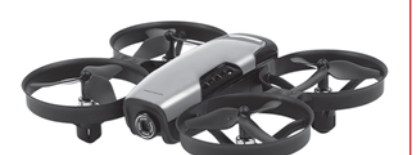

**\*Please check our website ProtocolNY.com for updates and instructions to our Apps.**

#### **Install the App**

#### **Shooting Video/Photo**

- 1. Turn on the Neo-Drone Wifi and the remote control.
- 2. Once it is turned on, the Neo-Drone Wifi will blast a Wi-Fi signal, "Neo-Drone". Make sure your smartphone is connected to that signal.
- 3. Open the app and press "START" (Fig. 1).
- 4. The screen will live stream the camera view.
- 5. Select the desired camera view.
- 6. To film video, hit the video icon once. To stop filming, hit the icon again (Fig. 2)
- 7. To snap pictures, press the photo icon once.

#### **Shooting in VR**

- 1. Insert the phone in a VR viewer (not included).
- 2. Press the VR icon (Fig. 3). The phone will shoot and livestream in VR mode.
- 3. Press the VR icon again to leave VR mode.

#### **Apple/Android**

1. Photos and video can save to the phone's photo album. 2. All videos can be viewed in VR mode through the App. Press the VR button when viewing the video. You cannot view VR video through the phone's photo album.

#### **Deleting Content from the App**

Press the trashcan icon, then select the images or video you want to delete. OR

Open the image or video and then select the trashcan icon to delete.

#### **Flying the Drone through the App (optional)**

\*This is for advanced users. Make sure you are comfortable flying the drone through the remote control before using the App.

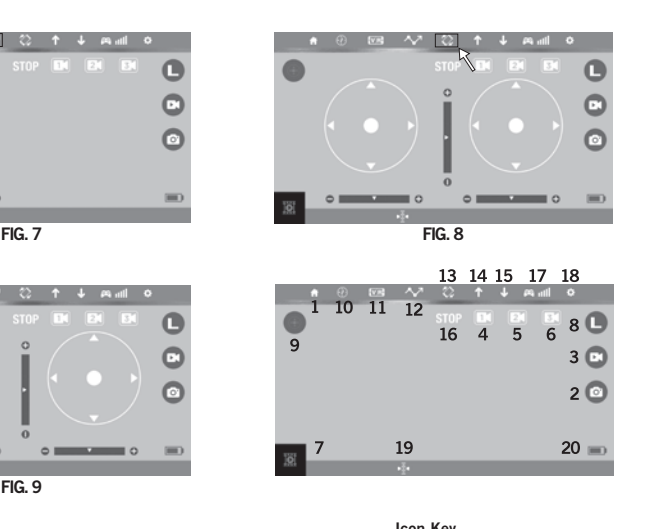

- 1. The screen on the App is set up to work like the remote control interface (Fig. 5). Press the remote button to turn on the remote functions.
- 2. Press the up arrow to launch the drone.
- 3. Slide the throttle and direction sticks to control the drone as you would with the remote.
- 4. To trim the drone, slide the indicated trimmers.
- 5. To change the speed, tap the speed icon to change between low and and high speeds (Fig. 6).
- 6. Press the down arrow to land the drone.

#### **EMERGENCY STOP**

- Press the stop button to shut off the engines mid-flight.

#### **How to Draw a Flight Path**

- 1. Make sure the drone is hovering.
- 2. Press the "Flight Path" button in the app (Fig. 7).
- 3. Use your finger to draw the path on the right side of the screen. The drone will automatically start to follow the path.

#### **Motion Sensitive Piloting**

1. Press the motion-sensitive piloting icon. The drone will then move in the direction that the phone is moving. The ball in the right direction lever will show the direction (Fig. 8).

#### **Compass Mode**

Users have the option to exit the default orientation. In Compass Mode, users can operate the drone without orientation. Regardless of where the drone is pointing, it will turn left or right according to the remote's command.

- 
- 
- 
- 
- 

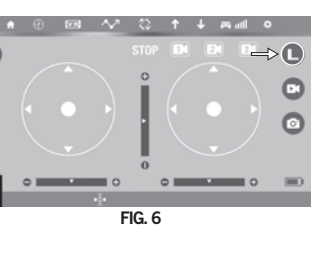

- 
- 

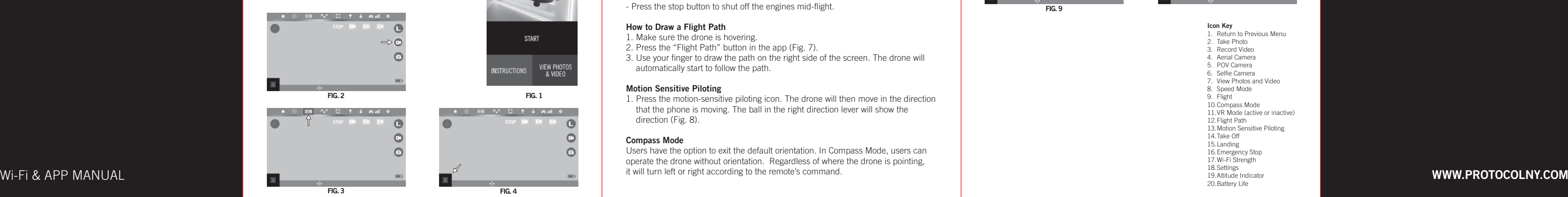

# **NEO-DRONE** WIFI"

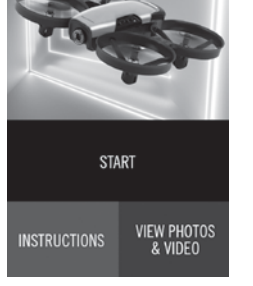

) EB ^V' (2) 1 + Anall 0

Compass Mode is good for beginners and is useful for drones that fly too far away for the user to be able to tell the orientation.

Follow the below instructions to change to Compass Mode:

- 1. It is easiest to set up Compass Mode before flight. Turn on the drone, access its Wi-Fi signal, and turn on the app.
- 2. Make sure your drone is facing forward and you are behind it.
- 3. Press the Compass Mode icon once (Fig.9). The drone's back LED will start to flash. This indicates that the drone is now in Compass Mode.
- 4. Press the Compass Mode icon again to leave Compass Mode.

#### **Troubleshooting**

1. If the drone doesn't respond to the App while connected to the Wi-Fi, then you need to re-sync the drone and App. Turn everything off and reconnect to the App.

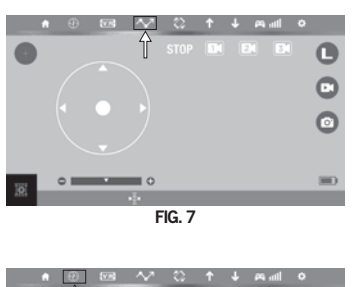

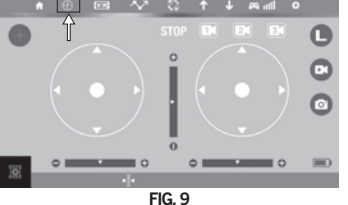

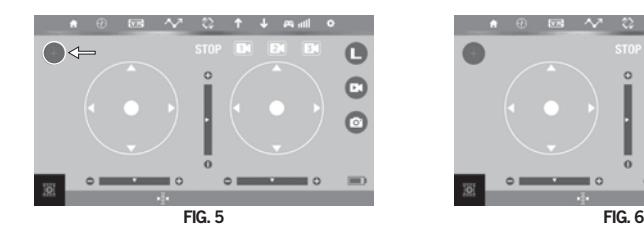

#### **Viewing and Saving Recorded Video/Photo**

To see recorded video and images, press the picture icon. There are two subfolders, one for video and one for photos. (Fig. 4).